## **Automated Remote Proctoring**

**IMPORTANT:** Test-Takers must use Google Chrome, Firefox or Microsoft Edge. Safari is not compatible.

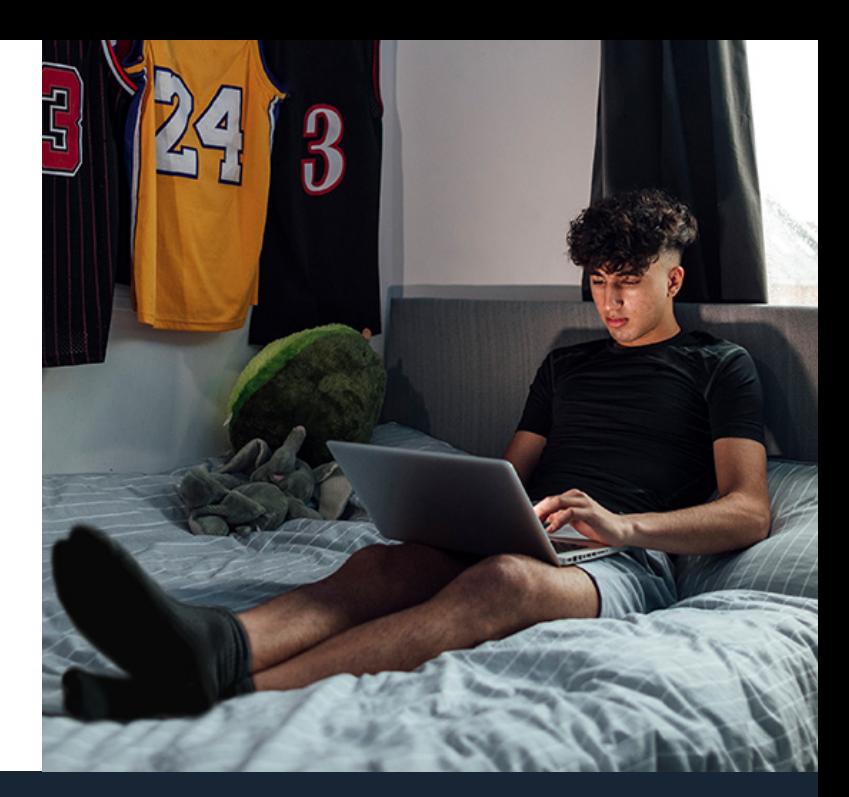

## **How-To Guide For Test-Takers**

7

8

- On the NCCER home page, click **Take Module Test**. 1
- Log in to the Testing System using your **NCCER Number** and **last name**. Select your assigned test by clicking **Start or Resume**. 2
- Read the instructions, then click **Take Exam.**  3
- Position your **Photo ID** in front of your web camera and take a clear picture. 4
- On the left, select **Click to Start Camera**, then **Click to Share Screen**. 5
- You will see a browser pop-up. Use the **Window or Screen** drop-down to select **Invigulus**, then click **Allow**. 6

On the left, click **Start Recording**. Next you will see the NCCER Re-test Policy and Security Statement. Click **Accept** to continue. Show any allowed resources to the camera.

## **YOU ARE READY TO TEST!**

**Test-takers MUST remain in full view of the camera at all times!**

**IMPORTANT:** When done with your test, click **END TEST** and **STOP RECORDING.**

## **ALL TEST-TAKERS**

Before testing, show your allowed resources to the camera. Failure to do so will result in a revoked test.

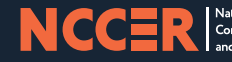